## **Calculator Steps to Graphing Scatter Plots on TI-84 Plus:**

**To enter data into a list**  $(L_1)$ : [List 1 data should be your x-values or your independent variable]

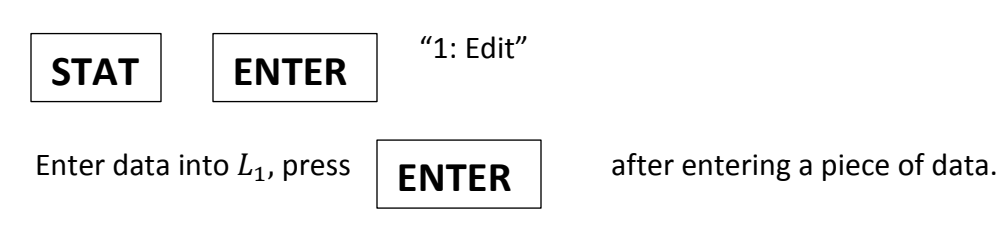

Next, arrow over to the next column,  $L_2$ . [List 2 data should be your y-values or your dependent variable]

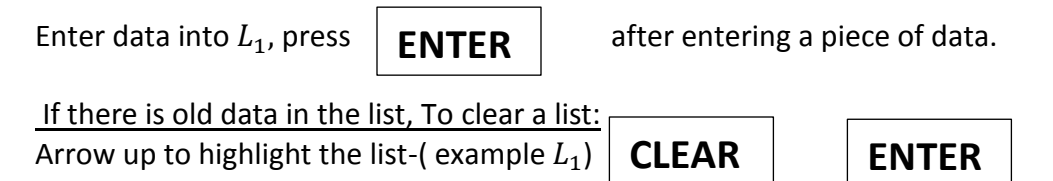

## To create a Scatter Plot after entering data into  $L_1$  and  $L_2$ :

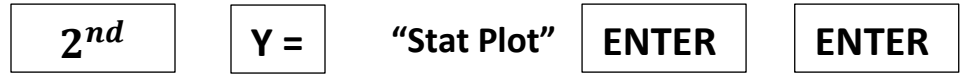

Make sure the graph screen looks like the picture below. Make sure that "**Plot 1**" is highlighted and "**On**". Make sure the "Type" is the type highlighted below. It is really important that XList:  $L_1$  and YList:  $L_2$ .

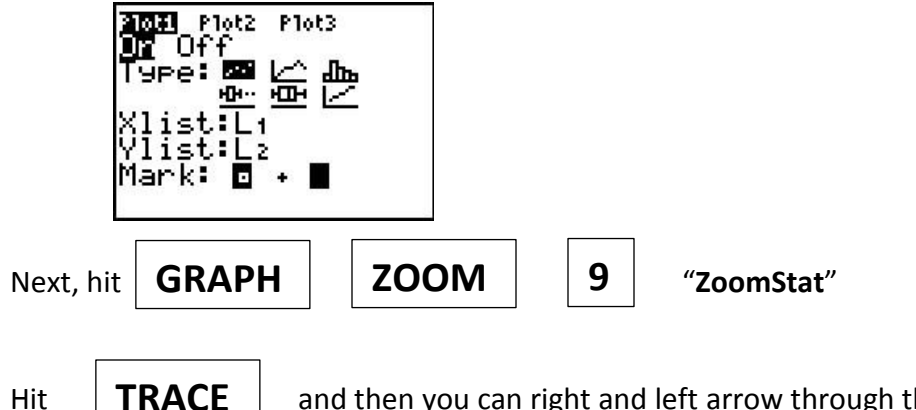

Hit  $\parallel$  **TRACE**  $\parallel$  and then you can right and left arrow through the plot.

## To find the TREND/LINE OF BEST FIT FROM THE DATA YOU ENTERED:

 $\textsf{STAT} \parallel \textsf{Arrow}$  over to "CALC" then  $\mid 4 \mid$  "LinReg(ax+b)"

Make sure XList:  $L_1$  and YList:  $L_2$ . Arrow down to "**Calculate**" and hit

**ENTER**

When you get the answer:

 $y = ax + b$ ,

a = # a is your SLOPE/RATE OF CHANGE

 $b = #$  b is your Y-intercept.